### **Multi-Stream Players**

## **Important: This step is only for dealers using the CT-1 as a pure streamer (Multi-Stream Player Mode).**

In the Controller page, you will need to take the server out of Multi-Stream Player Mode. Click on Advanced Settings and uncheck the "Configure music server as a multi-stream player" checkbox. Click on Save.

□ Configure music server as a multi-stream player?

After saving, you will see the Rooms page. Go to that page and click on the "Add Room". Don't worry, it is actually adding a stream. The "room" names can be left as they are and they will not affect the Streamer.

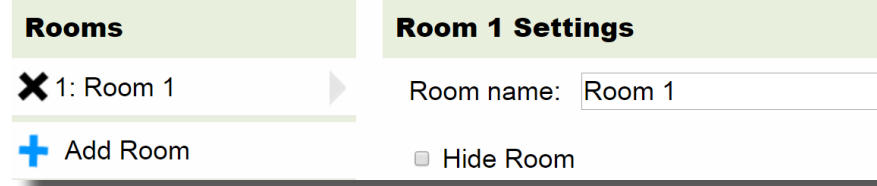

Go back to the Controller page and click on the "Configure music server as a multistream player" checkbox. Click on Save.

■ Configure music server as a multi-stream player?

Go to the Sources page and rename the new source as necessary. You are now done.

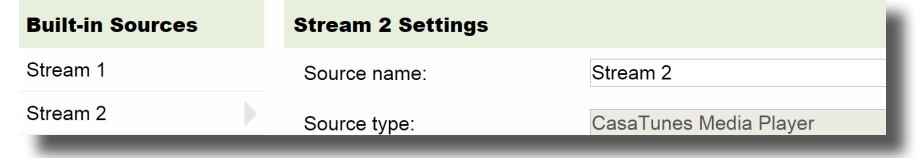

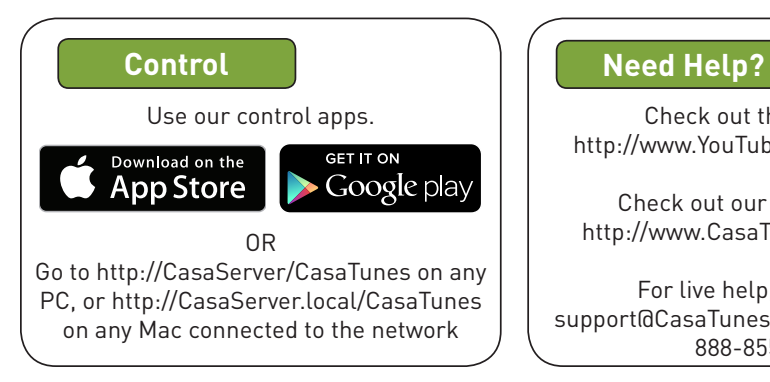

Check out the videos at http://www.YouTube.com/CasaTunes

Check out our Tech Notes at http://www.CasaTunes.com/guides

For live help, email us at support@CasaTunes.com or phone us at 888-855-2272

# CasaTunes

# Quick Start Guide: CT-1 to CT-2 Upgrade

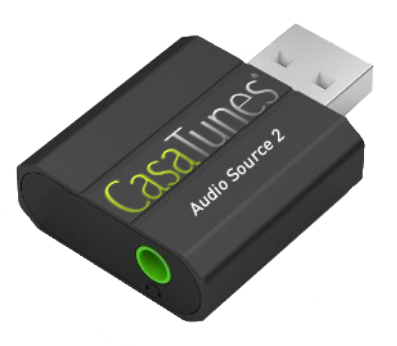

# **Important: Do not connect power until CT-1 to CT-2 Upgrade is installed and all cables are connected!**

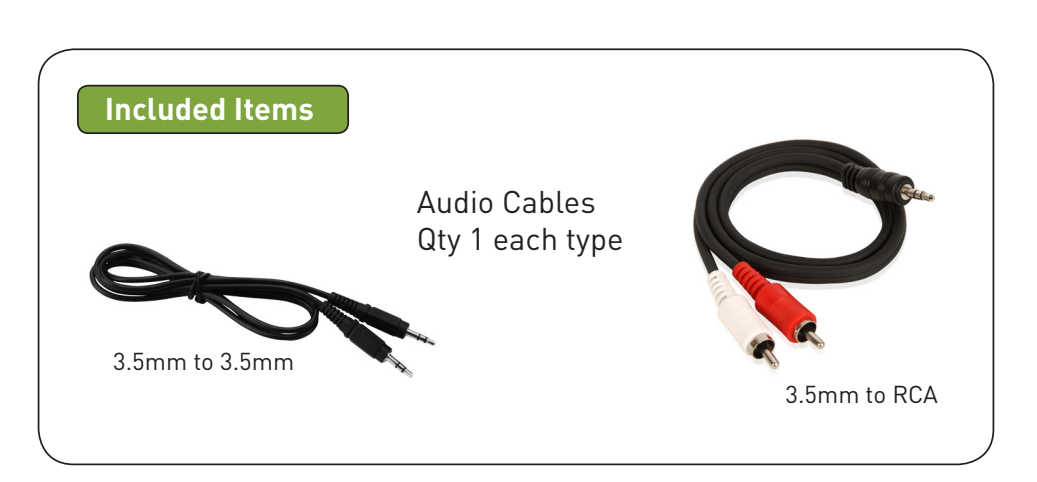

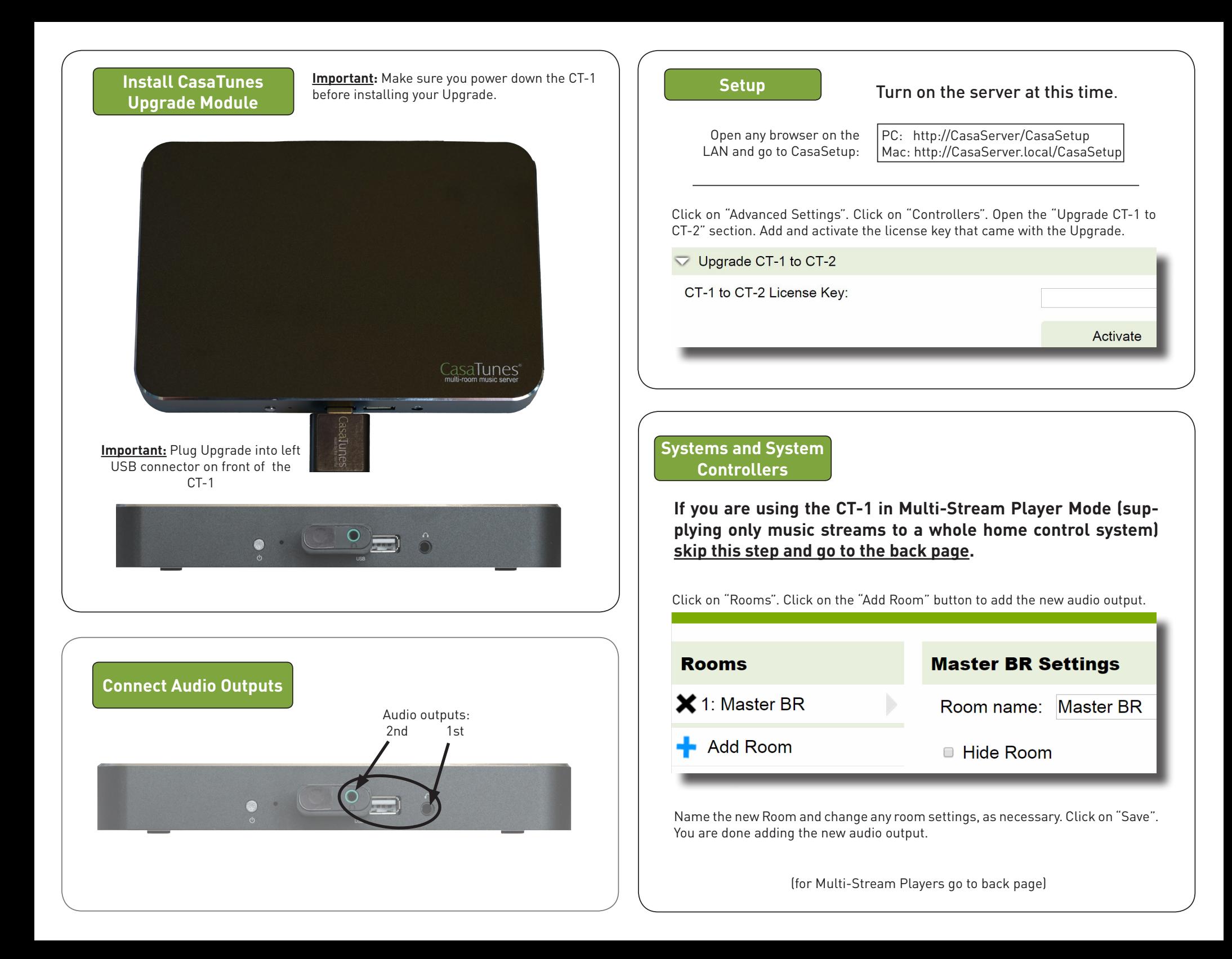